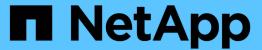

# Stage 5. Install and boot node4

Upgrade controllers

NetApp February 22, 2024

This PDF was generated from https://docs.netapp.com/us-en/ontap-systems-upgrade/upgrade-arl-auto-app/stage\_5\_index.html on February 22, 2024. Always check docs.netapp.com for the latest.

# **Table of Contents**

| S | tage 5. Install and boot node4                                                | 1  |
|---|-------------------------------------------------------------------------------|----|
|   | Overview                                                                      | 1  |
|   | Install and boot node4                                                        | 1  |
|   | Set the FC or UTA/UTA2 configuration on node4                                 | 7  |
|   | Verify the node4 installation                                                 | 9  |
|   | Restore key-manager configuration on node4                                    | 27 |
|   | Move non-root aggregates and NAS data LIFs owned by node2 from node3 to node4 | 28 |

# Stage 5. Install and boot node4

## **Overview**

During Stage 5, you install and boot node4, check that the cluster and node-management ports from node2 come online on node4, and verify the node4 installation. If you are using NVE, you restore key-manager configuration. If required, you set the FC or UTA/UTA2 configuration on node4. You also relocate node2 NAS data LIFs and non-root aggregates from node3 to node4 and verify that the SAN LIFs exist on node4.

## Steps

- 1. Install and boot node4
- 2. Set the FC or UTA/UTA2 configuration on node4
- 3. Verify the node4 installation
- 4. Restore key-manager configuration on node4
- 5. Move non-root aggregates and NAS data LIFs owned by node2 from node3 to node4

## Install and boot node4

You must install node4 in the rack, transfer node2's connections to node4, boot node4, and install ONTAP. You must then reassign any of node2's spare disks, any disks belonging to the root volume, and any non-root aggregates that were not relocated to node3 earlier in the process, as outlined in this section.

#### About this task

The relocation operation is paused at the beginning of this stage. This process is mostly automated; the operation pauses to enable you to check its status. You must manually resume the operation.

You need to netboot node4 if it does not have the same version of ONTAP 9 that is installed on node2. After you install node4, boot it from the ONTAP 9 image stored on the web server. You can then download the correct files to the boot media device for subsequent system boots, by following the instructions in Prepare for netboot.

## Important:

- If you are upgrading a V-Series system connected to storage arrays or a system with FlexArray Virtualization software that is connected to storage arrays, you must complete Step 1 through Step 21, then leave this section and follow instructions to Configure FC ports on node4 and to Check and configure UTA/UTA2 ports on node4, entering commands in Maintenance mode. You must then return to this section and resume with Step 23.
- However, if you are upgrading a system with storage disks, you must complete this entire section and then proceed to Set the FC or UTA/UTA2 configuration on node4, entering commands at the cluster prompt.

## Steps

1. Make sure that node4 has sufficient rack space.

If node4 is in a separate chassis from node2, you can put node4 in the same location as node3. If node2 and node4 are in the same chassis, then node4 is already in its appropriate rack location.

- 2. Install node4 in the rack, following the instructions in the *Installation and Setup Instructions* for the node model.
- 3. Cable node4, moving the connections from node2 to node4.

Cable the following connections, using the instructions in the *Installation and Setup Instructions* or the *FlexArray Virtualization Installation Requirements and Reference* for the node4 platform, the appropriate disk shelf document, and *High Availability management*.

Refer to References to link to the FlexArray Virtualization Installation Requirements and Reference and High Availability management.

- Console (remote management port)
- Cluster ports
- Data ports
- Cluster and node management ports
- Storage
- SAN configurations: iSCSI Ethernet and FC switch ports

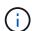

You might not need to move the interconnect card/FC-VI card or interconnect/FC-VI cable connection from node2 to node4 because most platform models have unique interconnect card models.

For the MetroCluster configuration, you must move the FC-VI cable connections from node2 to node4. If the new host does not have an FC-VI card, you might need to move the FC-VI card.

4. Turn on the power to node4, and then interrupt the boot process by pressing Ctrl-C at the console terminal to access the boot environment prompt.

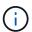

When you boot node4, you might see the following warning message:

```
WARNING: The battery is unfit to retain data during a power outage. This is likely

because the battery is discharged but could be due to other temporary

conditions.

When the battery is ready, the boot process will complete and services will be engaged. To override this delay, press 'c' followed

by 'Enter'
```

- 5. If you see the warning message in Step 4, take the following actions:
  - a. Check for any console messages that might indicate a problem other than a low NVRAM battery, and, if necessary, take any required corrective action.
  - b. Allow the battery to charge and the boot process to complete.

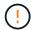

Attention: Do not override the delay; failure to allow the battery to charge could result in a loss of data.

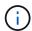

Refer to Prepare for netboot.

6. Configure the netboot connection by choosing one of the following actions.

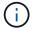

You must use the management port and IP as the netboot connection. Do not use a data LIF IP or a data outage might occur while the upgrade is being performed.

| If Dynamic Host<br>Configuration Protocol<br>(DHCP) is | Then                                                                                                    |  |  |  |
|--------------------------------------------------------|----------------------------------------------------------------------------------------------------|--|--|--|
| Running                                                | Configure the connection automatically by using the following command at the boot environment prompt:  ifconfig e0M -auto                                                                                                    |  |  |  |
| Not running                                            | Manually configure the connection by entering the following command at the boot environment prompt:  ifconfig e0M -addr=filer_addr -mask=netmask - gw=gateway -dns=dns_addr -domain=dns_domain  filer_addr is the IP address of the storage system (mandatory).  netmask is the network mask of the storage system (mandatory).  gateway is the gateway for the storage system (mandatory).  dns_addr is the IP address of a name server on your network (optional).  dns_domain is the DNS domain name (optional).  Other parameters might be necessary for your interface.  Enter help ifconfig at the firmware prompt for details. |  |  |  |

#### 7. Perform netboot on node4:

| For                        | Then                                                                                                    |  |  |
|----------------------------|----------------------------------------------------------------------------------------------------|--|--|
| FAS/AFF8000 series systems | <pre>netboot http://<web_server_ip accessible_directory="" path_to_web-="">/netboot/kernel</web_server_ip></pre>                            |  |  |
| All other systems          | <pre>netboot http://<web_server_ip accessible_directory="" path_to_web-="">/<ontap_version>_image.tgz</ontap_version></web_server_ip></pre> |  |  |

The <path\_to\_the\_web-accessible\_directory> should lead to where you downloaded the <ontap\_version>\_image.tgz in Step 1 in the section Prepare for netboot.

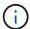

Do not interrupt the boot.

8. From the boot menu, select option (7) Install new software first.

This menu option downloads and installs the new ONTAP image to the boot device.

Disregard the following message:

This procedure is not supported for Non-Disruptive Upgrade on an HA pair

The note applies to nondisruptive upgrades of ONTAP, and not upgrades of controllers.

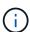

Always use netboot to update the new node to the desired image. If you use another method to install the image on the new controller, the incorrect image might install. This issue applies to all ONTAP releases. The netboot procedure combined with option (7) Install new software wipes the boot media and places the same ONTAP version on both image partitions.

9. If you are prompted to continue the procedure, enter y, and when prompted for the package, enter the URL:

```
http://<web_server_ip/path_to_web-
accessible directory>/<ontap version> image.tgz
```

- 10. Complete the following substeps to reboot the controller module:
  - a. Enter n to skip the backup recovery when you see the following prompt:

```
Do you want to restore the backup configuration now? \{y|n\}
```

b. Reboot by entering y when you see the following prompt:

```
The node must be rebooted to start using the newly installed software. Do you want to reboot now? \{y \mid n\}
```

The controller module reboots but stops at the boot menu because the boot device was reformatted, and the configuration data must be restored.

- 11. Select maintenance mode 5 from the boot menu and enter y when you are prompted to continue with the boot.
- 12. Verify that the controller and chassis are configured as HA:

```
ha-config show
```

The following example shows the output of the ha-config show command:

```
Chassis HA configuration: ha
Controller HA configuration: ha
```

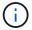

System records in a PROM whether they are in an HA pair or stand-alone configuration. The state must be the same on all components within the stand-alone system or HA pair.

| 13. | If the controller and chass | is are no | t configured | as HA, | use the | following | commands | to corre | ct the |
|-----|-----------------------------|-----------|--------------|--------|---------|-----------|----------|----------|--------|
|     | configuration:              |           |              |        |         |           |          |          |        |

ha-config modify controller ha

ha-config modify chassis ha

If you have a MetroCluster configuration, use the following commands to modify the controller and chassis:

ha-config modify controller mcc

ha-config modify chassis mcc

14. Exit maintenance mode:

halt

Interrupt the autoboot by pressing Ctrl-C at the boot environment prompt.

15. On node3, check the system date, time, and time zone:

date

16. On node4, check the date by using the following command at the boot environment prompt:

show date

17. If necessary, set the date on node4:

set date mm/dd/yyyy

18. On node4, check the time by using the following command at the boot environment prompt:

show time

19. If necessary, set the time on node4:

set time hh:mm:ss

20. In boot loader, set the partner system ID on node4:

setenv partner-sysid node3 sysid

For node4, partner-sysid must be that of node3.

Save the settings:

saveenv

21. Verify the partner-sysid for node4:

printenv partner-sysid

22. Take one of the following actions:

| If your system                                                                                               | Then                                                                                                    |  |  |  |
|----------------------------------------------------------------------------------------------------|----------------------------------------------------------------------------------------------------|--|--|--|
| Has disks and no back-end storage                                                                            | Go to Step 23.                                                                                                    |  |  |  |
| Is a V-Series system or a<br>system with FlexArray<br>Virtualization software<br>connected to storage arrays | <ul><li>a. Go to section Set the FC or UTA/UTA2 configuration on node4 and complete the subsections in this section.</li><li>b. Return to this section and complete the remaining steps, beginning with Step 23.</li></ul> |  |  |  |
|                                                                                                    | You must reconfigure FC onboard ports, CNA onboard ports, and CNA cards before you boot ONTAP on the V-Series or system with FlexArray Virtualization software.                                                            |  |  |  |

23. Add the FC initiator ports of the new node to the switch zones.

If your system has a tape SAN, then you need zoning for the initiators. If required, modify the onboard ports to initiator by referring to the Configure FC ports on node4. See your storage array and zoning documentation for further instructions on zoning.

24. Add the FC initiator ports to the storage array as new hosts, mapping the array LUNs to the new hosts.

See your storage array and zoning documentation for instructions.

25. Modify the worldwide port name (WWPN) values in the host or volume groups associated with array LUNs on the storage array.

Installing a new controller module changes the WWPN values associated with each onboard FC port.

- 26. If your configuration uses switch-based zoning, adjust the zoning to reflect the new WWPN values.
- 27. If you have NetApp Storage Encryption (NSE) drives installed, perform the following steps.

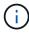

If you have not already done so earlier in the procedure, see the Knowledge Base article How to tell if a drive is FIPS certified to determine the type of self-encrypting drives that are in use.

a. Set bootarg.storageencryption.support to true or false.

| If the following drives are in use                                               | Then                                           |
|----------------------------------------------------------------------------------|------------------------------------------------|
| NSE drives that conform to FIPS<br>140-2 Level 2 self-encryption<br>requirements | setenv bootarg.storageencryption.support true  |
| NetApp non-FIPS SEDs                                                             | setenv bootarg.storageencryption.support false |

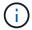

You cannot mix FIPS drives with other types of drives on the same node or HA pair. You can mix SEDs with non-encrypting drives on the same node or HA pair.

b. Go to the special boot menu and select option (10) Set Onboard Key Manager recovery

secrets.

Enter the passphrase and the backup information that you recorded earlier procedure. See Manage storage encryption using the Onboard Key Manager.

## 28. Boot node into boot menu:

boot ontap menu

If you do not have an FC or UTA/UTA2 configuration, execute Check and configure UTA/UTA2 ports on node4, Step 15 so that node4 can recognize node2's disks.

29. For MetroCluster configuration, V-Series systems and systems with FlexArray Virtualization software connected to storage arrays you must set and configure the FC or UTA/UTA2 ports on node4 to detect the disks attached to the node.

To complete this task, go to section Set the FC or UTA/UT2 configuration on node4.

# Set the FC or UTA/UTA2 configuration on node4

If node4 has onboard FC ports, onboard unified target adapter (UTA/UTA2) ports, or a UTA/UTA2 card, you must configure the settings before completing the rest of the procedure.

#### About this task

You might need to complete the Configure FC ports on node4 section, the Check and configure UTA/UTA2 ports on node4, or both sections.

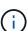

If node4 does not have onboard FC ports, onboard UTA/UTA2 ports, or a UTA/UTA2 card, and you are upgrading a system with storage disks, you can skip to Verify the node4 installation. However, if you have a V-Series system or have FlexArray Virtualization Software and are connected to storage arrays, and node4 does not have onboard FC ports, onboard UTA/ UTA2 ports, or a UTA/UTA2 card, you must return to the section *Install and boot node4* section and resume at Step 22. Make sure that node4 has sufficient rack space. If node4 is in a separate chassis from node2, you can put node4 in the same location as node3. If node2 and node4 are in the same chassis, then node4 is already in its appropriate rack location.

#### Choices

- Configure FC ports on node4
- Check and configure UTA/UTA2 ports on node4

## Configure FC ports on node4

If node4 has FC ports, either onboard or on an FC adapter, you must set port configurations on the node before you bring it into service because the ports are not preconfigured. If the ports are not configured, you might experience a disruption in service.

## Before you begin

You must have the values of the FC port settings from node2 that you saved in the section Prepare the nodes for upgrade.

#### About this task

You can skip this section if your system does not have FC configurations. If your system has onboard UTA/UTA2 ports or a UTA/UTA2 adapter, you configure them in Check and configure UTA/UTA2 ports on node4.

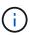

If your system has storage disks, you must enter the commands in this section at the cluster prompt. If you have a V-Series system or a system with FlexArray Virtualization Software connected to storage arrays, you enter commands in this section in Maintenance mode.

## **Steps**

1. Take one of the following actions:

| If the system that you are upgrading                                                                      | Then                                      |
|----------------------------------------------------------------------------------------------------|-------------------------------------------|
| Has storage disks                                                                                         | system node hardware unified-connect show |
| Is a V-Series system or has<br>FlexArray Virtualization<br>Software and is connected to<br>storage arrays | ucadmin show                              |

The system displays information about all FC and converged network adapters on the system.

- 2. Compare the FC settings on node4 with the settings that you captured earlier from node1.
- 3. Take one of the following actions:

| If the system that you are upgrading                 | Then                                                   |
|------------------------------------------------------|--------------------------------------------------------|
| Has storage disks                                    | Modify the FC ports on node4 as needed:                |
|                                                      | To program target ports:                               |
|                                                      | ucadmin modify -m fc -t target adapter                 |
|                                                      | To program initiator ports:                            |
|                                                      | ucadmin modify -m fc -t initiator adapter              |
|                                                      | -t is the FC4 type: target or initiator.               |
| Is a V-Series system or has FlexArray Virtualization | Modify the FC ports on node4 as needed:                |
| Software and is connected to storage arrays          | ucadmin modify -m fc -t initiator -f adapter_port_name |
| Storage arrays                                       | -t is the FC4 type, target or initiator.               |
|                                                      | The FC ports must be programmed as initiators.         |

4. Exit Maintenance mode:

5. Boot the system from loader prompt:

boot\_ontap menu

- After you enter the command, wait until the system stops at the boot environment prompt.
- 7. Select option 5 from the boot menu for maintenance mode.
- 8. Take one of the following actions:

| If the system that you are upgrading                 | Then                                                                                                    |
|------------------------------------------------------|----------------------------------------------------------------------------------------------------|
| Has storage disks                                    | Skip this section and go to Verify the node4 installation if node4 does<br>not have a UTA/UTA2 card or UTA/UTA2 onboard ports.                                                                                                  |
| Is a V-Series system or has FlexArray Virtualization | Go to Check and configure UTA/UTA2 ports on node4 if node4 has a UTA/UTA2 card or UTA/UTA2 onboard ports.                                                                                                    |
| Software and is connected to storage arrays          | <ul> <li>Skip the section Check and configure UTA/UTA2 ports on node4 if<br/>node4 does not have a UTA/UTA2 card or UTA/UTA2 onboard ports,<br/>return to the section Install and boot node4, and resume at Step 23.</li> </ul> |

## Check and configure UTA/UTA2 ports on node4

If node4 has onboard UTA/UTA2 ports or a UTA/UTA2A card, you must check the configuration of the ports and configure them, depending on how you want to use the upgraded system.

## Before you begin

You must have the correct SFP+ modules for the UTA/UTA2 ports.

## About this task

UTA/UTA2 ports can be configured into native FC mode or UTA/UTA2A mode. FC mode supports FC initiator and FC target; UTA/UTA2 mode allows concurrent NIC and FCoE traffic to share the same 10GbE SFP+ interface and supports FC target.

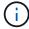

NetApp marketing materials might use the term UTA2 to refer to CNA adapters and ports. However, the CLI uses the term CNA.

UTA/UTA2 ports might be on an adapter or on the controller with the following configurations:

- UTA/UTA2 cards ordered at the same time as the controller are configured before shipment to have the personality you requested.
- UTA/UTA2 cards ordered separately from the controller are shipped with the default FC target personality.
- Onboard UTA/UTA2 ports on new controllers are configured (before shipment) to have the personality you requested.

However, you should check the configuration of the UTA/UTA2 ports on node4 and change it, if necessary.

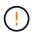

**Attention**: If your system has storage disks, you enter the commands in this section at the cluster prompt unless directed to enter Maintenance mode. If you have a MetroCluster FC system, V-Series system or a system with FlexArray Virtualization software that is connected to storage arrays, you must be in Maintenance mode to configure UTA/UTA2 ports.

## **Steps**

1. Check how the ports are currently configured by using one of the following commands on node4:

| If the system                                                                                             | Then                                      |
|----------------------------------------------------------------------------------------------------|-------------------------------------------|
| Has storage disks                                                                                         | system node hardware unified-connect show |
| Is a V-Series system or has<br>FlexArray Virtualization<br>Software and is connected to<br>storage arrays | ucadmin show                              |

The system displays output similar to the following example:

| *> ucadmin show |         |         |           |         |         |        |
|-----------------|---------|---------|-----------|---------|---------|--------|
|                 |         | Current | Current   | Pending | Pending | Admin  |
| Node            | Adapter | Mode    | Type      | Mode    | Type    | Status |
|                 |         |         |           |         |         |        |
| f-a             | 0e      | fc      | initiator | _       | _       | online |
| f-a             | 0f      | fc      | initiator | _       | _       | online |
| f-a             | 0g      | cna     | target    | _       | _       | online |
| f-a             | 0h      | cna     | target    | _       | _       | online |
| f-a             | 0e      | fc      | initiator | _       | _       | online |
| f-a             | 0f      | fc      | initiator | _       | _       | online |
| f-a             | 0g      | cna     | target    | _       | _       | online |
| f-a             | 0h      | cna     | target    | _       | -       | online |
| *>              |         |         |           |         |         |        |
|                 |         |         |           |         |         |        |

2. If the current SFP+ module does not match the desired use, replace it with the correct SFP+ module.

Contact your NetApp representative to obtain the correct SFP+ module.

- 3. Examine the output of the ucadmin show command and determine whether the UTA/UTA2 ports have the personality you want.
- 4. Take one of the following actions:

| If the CNA ports                          | Then                                           |
|-------------------------------------------|------------------------------------------------|
| Do not have the personality that you want | Go to Step 5.                                  |
| Have the personality that you want        | Skip Step 5 through Step 12 and go to Step 13. |

5. Take one of the following actions:

| If you are configuring   | Then                          |
|--------------------------|-------------------------------|
| Ports on a UTA/UTA2 card | Go to Step 7                  |
| Onboard UTA/UTA2 ports   | Skip Step 7 and go to Step 8. |

6. If the adapter is in initiator mode, and if the UTA/UTA2 port is online, take the UTA/UTA2 port offline:

storage disable adapter adapter\_name

Adapters in target mode are automatically offline in Maintenance mode.

7. If the current configuration does not match the desired use, change the configuration as needed:

ucadmin modify -m fc|cna -t initiator|target adapter\_name

- ∘ -m is the personality mode, FC or 10GbE UTA.
- ° -t is the FC4 type, target or initiator.

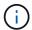

You must use FC initiator for tape drives, FlexArray Virtualization systems, and MetroCluster configurations. You must use the FC target for SAN clients.

8. Verify the settings by using the following command and examining its output:

ucadmin show

9. Verify the settings:

| If the system                                                                                          | Then         |
|----------------------------------------------------------------------------------------------------|--------------|
| Has storage disks                                                                                      | ucadmin show |
| Is a V-Series system or has FlexArray<br>Virtualization Software and is connected<br>to storage arrays | ucadmin show |

The output in the following examples shows that the FC4 type of adapter "1b" is changing to initiator and that the mode of adapters "2a" and "2b" is changing to cna:

|       | admin sho<br>Adapter |            | Current Type | Pending Mode | Pending Type |
|-------|----------------------|------------|--------------|--------------|--------------|
| Admin | Status               |            |              |              |              |
|       |                      |            |              |              |              |
|       |                      |            |              |              |              |
| _     | 1a                   | fc         | initiator    | _            | -            |
| onlin | е                    |            |              |              |              |
| f-a   | 1b                   | fc         | target       | -            | initiator    |
| onlin | е                    |            |              |              |              |
| f-a   | 2a                   | fc         | target       | cna          | -            |
| onlin | е                    |            |              |              |              |
| f-a   | 2b                   | fc         | target       | cna          | -            |
| onlin | е                    |            |              |              |              |
| 4 ent | ries were            | displayed. |              |              |              |
| *>    |                      |            |              |              |              |

10. Place any target ports online by entering one of the following commands, once for each port:

| If the system                                                                                             | Then                                                                                  |
|----------------------------------------------------------------------------------------------------|---------------------------------------------------------------------------------------|
| Has storage disks                                                                                         | <pre>network fcp adapter modify -node node_name -adapter adapter_name -state up</pre> |
| Is a V-Series system or has<br>FlexArray Virtualization<br>Software and is connected to<br>storage arrays | fcp config adapter_name up                                                            |

## 11. Cable the port.

## 12. Take one of the following actions:

| If the system                                                                                    | Then                                                                         |
|--------------------------------------------------------------------------------------------------|------------------------------------------------------------------------------|
| Has storage disks                                                                                | Go to Verify the node4 installation.                                         |
| Is a V-Series system or has FlexArray Virtualization Software and is connected to storage arrays | Return to the section <i>Install and boot node4</i> , and resume at Step 23. |

## 13. Exit Maintenance mode:

halt

## 14. Boot node into boot menu:

boot\_ontap menu.

If you are upgrading to an A800, go to Step 23

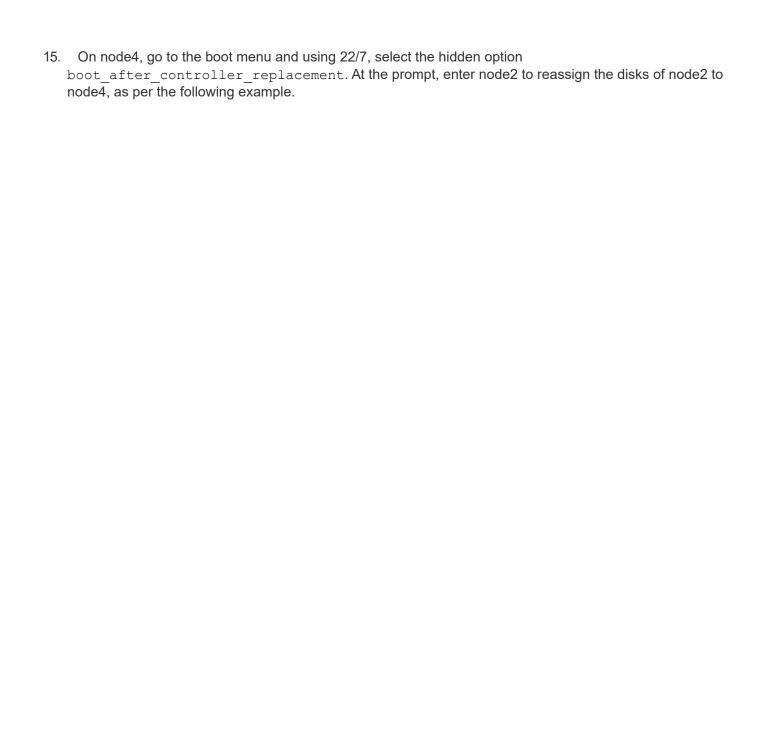

```
LOADER-A> boot ontap menu
<output truncated>
All rights reserved.
*******
* Press Ctrl-C for Boot Menu. *
*****
<output truncated>
Please choose one of the following:
(1) Normal Boot.
(2) Boot without /etc/rc.
(3) Change password.
(4) Clean configuration and initialize all disks.
(5) Maintenance mode boot.
(6) Update flash from backup config.
(7) Install new software first.
(8) Reboot node.
(9) Configure Advanced Drive Partitioning.
(10) Set Onboard Key Manager recovery secrets.
(11) Configure node for external key management.
Selection (1-11)? 22/7
(22/7)
                              Print this secret List
(25/6)
                              Force boot with multiple filesystem
disks missing.
(25/7)
                              Boot w/ disk labels forced to clean.
(29/7)
                              Bypass media errors.
                             Zero disks if needed and create new
(44/4a)
flexible root volume.
(44/7)
                             Assign all disks, Initialize all
disks as SPARE, write DDR labels
<output truncated>
(wipeconfig)
                                 Clean all configuration on boot
device
(boot_after_controller_replacement) Boot after controller upgrade
```

```
(boot after mcc transition)
                                    Boot after MCC transition
                                    Unpartition all disks and remove
(9a)
their ownership information.
                                    Clean configuration and
initialize node with partitioned disks.
                                    Clean configuration and
initialize node with whole disks.
                                    Reboot the node.
(9d)
(9e)
                                    Return to main boot menu.
The boot device has changed. System configuration information could
be lost. Use option (6) to
restore the system configuration, or option (4) to initialize all
disks and setup a new system.
Normal Boot is prohibited.
Please choose one of the following:
(1) Normal Boot.
(2) Boot without /etc/rc.
(3) Change password.
(4) Clean configuration and initialize all disks.
(5) Maintenance mode boot.
(6) Update flash from backup config.
(7) Install new software first.
(8) Reboot node.
(9) Configure Advanced Drive Partitioning.
(10) Set Onboard Key Manager recovery secrets.
(11) Configure node for external key management.
Selection (1-11)? boot after controller replacement
This will replace all flash-based configuration with the last backup
to disks. Are you sure
you want to continue?: yes
<output truncated>
Controller Replacement: Provide name of the node you would like to
replace:
<nodename of the node being replaced>
Changing sysid of node node2 disks.
Fetched sanown old owner sysid = 536940063 and calculated old sys id
= 536940063
Partner sysid = 4294967295, owner sysid = 536940063
<output truncated>
```

```
varfs backup restore: restore using /mroot/etc/varfs.tgz
varfs backup restore: attempting to restore /var/kmip to the boot
device
varfs backup restore: failed to restore /var/kmip to the boot device
varfs backup restore: attempting to restore env file to the boot
device
varfs backup restore: successfully restored env file to the boot
device wrote
    key file "/tmp/rndc.key"
varfs backup restore: timeout waiting for login
varfs backup restore: Rebooting to load the new varfs
Terminated
<node reboots>
System rebooting...
Restoring env file from boot media...
copy env file:scenario = head upgrade
Successfully restored env file from boot media...
Rebooting to load the restored env file...
System rebooting...
<output truncated>
WARNING: System ID mismatch. This usually occurs when replacing a
boot device or NVRAM cards!
Override system ID? \{y|n\} y
Login:
```

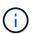

In the above console output example, ONTAP will prompt you for the partner node name if the system uses Advanced Disk Partitioning (ADP) disks.

16. If the system goes into a reboot loop with the message no disks found, it indicates that the system has reset the FC or UTA/UTA2 ports back to the target mode and therefore is unable to see any disks. To

resolve this, continue with Step 17 to Step 22 or go to section Verify the node4 installation.

- 17. Press Ctrl-C during autoboot to stop the node at the LOADER> prompt.
- 18. At the loader prompt, enter maintenance mode:

```
boot ontap maint
```

19. In maintenance mode, display all the previously set initiator ports that are now in target mode:

```
ucadmin show
```

Change the ports back to initiator mode:

```
ucadmin modify -m fc -t initiator -f adapter name
```

20. Verify that the ports have been changed to initiator mode:

```
ucadmin show
```

21. Exit maintenance mode:

halt

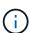

If you are upgrading from a system that supports external disks to a system that also supports external disks, go to Step 22.

If you are upgrading from a system that uses external disks to a system that supports both internal and external disks, for example, an AFF A800 system, go to Step 23.

22. At the loader prompt, boot up:

```
boot ontap menu
```

Now, on booting, the node can detect all the disks that were previously assigned to it and can boot up as expected.

When the cluster nodes you are replacing use root volume encryption, ONTAP software is unable to read the volume information from the disks. Restore the keys for the root volume:

a. Return to the special boot menu:

```
LOADER> boot ontap menu
```

Please choose one of the following:

- (1) Normal Boot.
- (2) Boot without /etc/rc.
- (3) Change password.
- (4) Clean configuration and initialize all disks.
- (5) Maintenance mode boot.
- (6) Update flash from backup config.
- (7) Install new software first.
- (8) Reboot node.
- (9) Configure Advanced Drive Partitioning.
- (10) Set Onboard Key Manager recovery secrets.
- (11) Configure node for external key management.

Selection (1-11)? 10

- b. Select (10) Set Onboard Key Manager recovery secrets
- c. Enter y at the following prompt:

This option must be used only in disaster recovery procedures. Are you sure? (y or n): y

- d. At the prompt, enter the key-manager passphrase.
- e. Enter the backup data when prompted.

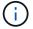

You must have obtained the passphrase and backup data in the Prepare the nodes for upgrade section of this procedure.

f. After the system boots to the special boot menu again, run option (1) Normal Boot

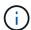

You might encounter an error at this stage. If an error occurs, repeat the substeps in Step 22 until the system boots normally.

23. If you are upgrading from a system with external disks to a system that supports internal and external disks (AFF A800 systems, for example), set the node2 aggregate as the root aggregate to ensure node4 boots from the root aggregate of node2. To set the root aggregate, go to the boot menu and select option 5 to enter maintenance mode.

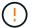

You must perform the following substeps in the exact order shown; failure to do so might cause an outage or even data loss.

The following procedure sets node4 to boot from the root aggregate of node2:

a. Enter maintenance mode:

boot ontap maint

b. Check the RAID, plex, and checksum information for the node2 aggregate:

```
aggr status -r
```

c. Check the status of the node2 aggregate:

```
aggr status
```

d. If necessary, bring the node2 aggregate online:

```
aggr online root aggr from node2
```

e. Prevent the node4 from booting from its original root aggregate:

```
aggr offline root aggr on node4
```

f. Set the node2 root aggregate as the new root aggregate for node4:

```
aggr options aggr_from_node2 root
```

g. Verify that the root aggregate of node4 is offline and the root aggregate for the disks brought over from node2 is online and set to root:

```
aggr status
```

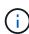

Failing to perform the previous substep might cause node4 to boot from the internal root aggregate, or it might cause the system to assume a new cluster configuration exists or prompt you to identify one.

The following shows an example of the command output:

```
Aggr State

aggr O_nst_fas8080_15 online

fast zeroed

64-bit

aggr0 offline

raid_dp, aggr root, nosnap=on

fast zeroed

64-bit

64-bit
```

# Verify the node4 installation

You must verify that the physical ports from node2 map correctly to the physical ports on node4. This will enable node4 to communicate with other nodes in the cluster and with the network after the upgrade.

#### About this task

Refer to References to link to the *Hardware Universe* to capture information about the ports on the new nodes. You will use the information later in this section.

Physical port layout might vary, depending on the model of the nodes. When the new node boots up, ONTAP will try to determine which ports should host cluster LIFs in order to automatically come into quorum.

If the physical ports on node2 do not map directly to the physical ports on node4, the subsequent section Restore network configuration on node4 must be used to repair network connectivity.

After you install and boot node4, you must verify that it is installed correctly. You must wait for node4 to join quorum and then resume the relocation operation.

At this point in the procedure, the operation will have paused as node4 joins quorum.

## **Steps**

1. Verify that node4 has joined quorum:

```
cluster show -node node4 -fields health
```

The output of the health field should be true.

2. Verify that node4 is part of the same cluster as node3 and that it is healthy:

```
cluster show
```

3. Depending on the ONTAP version running on the HA pair being upgraded, take one of the following actions:

| If your ONTAP version is | Then                                                                                                    |  |
|--------------------------|----------------------------------------------------------------------------------------------------|--|
| 9.8 to 9.11.1            | <pre>Verify that the cluster LIFs are listening on port 7700: ::&gt; network connections listening show -vserver Cluster</pre> |  |
| 9.12.1 or later          | Skip this step and go to Step 5.                                                                                               |  |

Port 7700 listening on cluster ports is the expected outcome as shown in the following example for a two-node cluster:

```
Cluster::> network connections listening show -vserver Cluster
           Vserver Name
_____
Node: NodeA
       NodeA clus1:7700
Cluster
                                 TCP/ctlopcp
Cluster NodeA_clus2:7700
                                 TCP/ctlopcp
Node: NodeB
Cluster
          NodeB clus1:7700
                                 TCP/ctlopcp
Cluster NodeB clus2:7700
                                 TCP/ctlopcp
4 entries were displayed.
```

4. For each cluster LIF that is not listening on port 7700, set the administrative status of the LIF to down and then up:

```
::> net int modify -vserver Cluster -lif cluster-lif -status-admin down; net int modify -vserver Cluster -lif cluster-lif -status-admin up
```

Repeat Step 3 to verify that the cluster LIF is now listening on port 7700.

5. Switch to advanced privilege mode:

```
set advanced
```

6. Check the status of the controller replacement operation and verify that it is in a paused state and in the same state it was in before node2 was halted to perform the physical tasks of installing new controllers and moving cables:

```
system controller replace show
system controller replace show-details
```

7. If you are working on a MetroCluster system, verify that the replaced controller is configured correctly for the MetroCluster configuration; the MetroCluster configuration should be in a healthy state. Refer to Verify the health of the MetroCluster configuration.

Reconfigure the intercluster LIFs on MetroCluster node node4, and check cluster peering to restore communication between the MetroCluster nodes before proceeding to Step 6.

Check the MetroCluster node status:

```
metrocluster node show
```

8. Resume the controller replacement operation:

```
system controller replace resume
```

9. Controller replacement will pause for intervention with the following message:

Cluster::\*> system controller replace show

Node Status Error-Action

-----

-----

Node2(now node4) Paused-for-intervention Follow the instructions

given in

Step Details

Node2

Step Details:

\_\_\_\_\_

To complete the Network Reachability task, the ONTAP network configuration must be

manually adjusted to match the new physical network configuration of the hardware.

This includes:

1. Re-create the interface group, if needed, before restoring VLANs. For detailed

commands and instructions, refer to the "Re-creating VLANs, ifgrps, and broadcast

domains" section of the upgrade controller hardware guide for the ONTAP version

running on the new controllers.

2. Run the command "cluster controller-replacement network displaced-vlans show"

to check if any VLAN is displaced.

3. If any VLAN is displaced, run the command "cluster controller-replacement  $\ensuremath{\text{cluster}}$ 

network displaced-vlans restore" to restore the VLAN on the desired port.

2 entries were displayed.

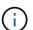

In this procedure, section *Re-creating VLANs, ifgrps, and broadcast domains* has been renamed *Restoring network configuration on node4*.

10. With the controller replacement in a paused state, proceed to the next section of this document to restore network configuration on the node.

## Restore network configuration on node4

After you confirm that node4 is in quorum and can communicate with node3, verify that node2's VLANs, interface groups and broadcast domains are seen on node4. Also, verify that all node4 network ports are configured in their correct broadcast domains.

## About this task

For more information on creating and re-creating VLANs, interface groups, and broadcast domains, refer to References to link to *Network Management*.

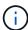

If you are changing the port speed of the e0a and e1a cluster ports on AFF A800 or AFF C800 systems, you might observe malformed packets being received after the speed conversion. See NetApp Bugs Online Bug ID 1570339 and the knowledge base article CRC errors on T6 ports after converting from 40GbE to 100GbE for guidance.

## Steps

1. List all the physical ports that are on upgraded node2 (referred to as node4):

```
network port show -node node4
```

All physical network ports, VLAN ports and interface group ports on the node are displayed. From this output you can see any physical ports that have been moved into the Cluster broadcast domain by ONTAP. You can use this output to aid in deciding which ports should be used as interface group member ports, VLAN base ports or standalone physical ports for hosting LIFs.

2. List the broadcast domains on the cluster:

```
network port broadcast-domain show
```

3. List the network port reachability of all ports on node4:

```
network port reachability show
```

The output from the command looks similar to the following example:

| Node       | Port    | Expected Reachability | =               |
|------------|---------|-----------------------|-----------------|
| node2 node |         |                       |                 |
| nodez_node |         | Default:Default       | no-reachability |
|            |         | Default:822           | no-reachability |
|            |         | Default:823           | no-reachability |
|            |         | Default:Mgmt          | ok              |
|            | e0a     | Cluster:Cluster       | misconfigured-  |
| reachabil  | itv     |                       | 5               |
|            | e0b     | Cluster:Cluster       | no-reachability |
|            | e0c     | Cluster:Cluster       | no-reachability |
|            | e0d     | Cluster:Cluster       | no-reachability |
|            | e0e     | Cluster:Cluster       | ok              |
|            | e0e-822 | _                     | no-reachability |
|            | e0e-823 | -                     | no-reachability |
|            | eOf     | Default:Default       | no-reachability |
|            | e0f-822 | Default:822           | no-reachability |
|            | e0f-823 | Default:823           | no-reachability |
|            | e0g     | Default:Default       | misconfigured-  |
| reachabil  | ity     |                       |                 |
|            | e0h     | Default:Default       | ok              |
|            | e0h-822 | Default:822           | ok              |
|            | e0h-823 | Default:823           | ok              |

In the above example, node2\_node4 is just booted after controller replacement. It has several ports that have no reachability and are pending a reachability scan.

4. Repair the reachability for each of the ports on node4 with a reachability status other than ok. Run the following command, first on any physical ports, then on any VLAN ports, one at a time:

```
network port reachability repair -node node name -port port name
```

The output looks like the following example:

```
Cluster ::> reachability repair -node node2_node4 -port e0h
```

```
Warning: Repairing port "node2_node4: e0h" may cause it to move into a different broadcast domain, which can cause LIFs to be re-homed away from the port. Are you sure you want to continue? \{y|n\}:
```

A warning message, as shown above, is expected for ports with a reachability status that might be different from the reachability status of the broadcast domain where it is currently located.

Review the connectivity of the port and answer y or n as appropriate.

Verify that all physical ports have their expected reachability:

```
network port reachability show
```

As the reachability repair is performed, ONTAP attempts to place the ports in the correct broadcast domains. However, if a port's reachability cannot be determined and does not belong to any of the existing broadcast domains, ONTAP will create new broadcast domains for these ports.

- 5. If interface group configuration does not match the new controller physical port layout, modify it by using the following steps.
  - a. You must first remove physical ports that should be interface group member ports from their broadcast domain membership. You can do this by using the following command:

```
network port broadcast-domain remove-ports -broadcast-domain
broadcast_domain_name -ports node_name:port_name
```

b. Add a member port to an interface group:

```
network port ifgrp add-port -node node name -ifgrp ifgrp -port port name
```

- c. The interface group is automatically added to the broadcast domain about a minute after the first member port is added.
- d. Verify that the interface group was added to the appropriate broadcast domain:

```
network port reachability show -node node_name -port ifgrp
```

If the interface group's reachability status is not ok, assign it to the appropriate broadcast domain:

```
network port broadcast-domain add-ports -broadcast-domain
broadcast domain name -ports node:port
```

- 6. Assign appropriate physical ports to the Cluster broadcast domain:
  - a. Determine which ports have reachability to the Cluster broadcast domain:

```
network port reachability show -reachable-broadcast-domains Cluster:Cluster
```

b. Repair any port with reachability to the Cluster broadcast domain, if its reachability status is not ok:

```
network port reachability repair -node node name -port port name
```

7. Move the remaining physical ports into their correct broadcast domains by using one of the following commands:

```
network port reachability repair -node node_name -port port_name
network port broadcast-domain remove-port
```

```
network port broadcast-domain add-port
```

Verify that there are no unreachable or unexpected ports present. Check the reachability status for all physical ports by using the following command and examining the output to confirm the status is ok:

```
network port reachability show -detail
```

- 8. Restore any VLANs that might have become displaced by using the following steps:
  - a. List displaced VLANs:

```
cluster controller-replacement network displaced-vlans show
```

Output like the following should display:

```
Cluster::*> displaced-vlans show
(cluster controller-replacement network displaced-vlans show)

Original
Node Base Port VLANs

-----
Nodel a0a 822, 823
e0e 822, 823
```

b. Restore VLANs that were displaced from their previous base ports:

```
cluster controller-replacement network displaced-vlans restore
```

The following is an example of restoring VLANs that have been displaced from interface group a0a back onto the same interface group:

```
Cluster::*> displaced-vlans restore -node node2_node4 -port a0a -destination-port a0a
```

The following is an example of restoring displaced VLANs on port "e0e" to "e0h":

```
Cluster::*> displaced-vlans restore -node node2_node4 -port e0e -destination-port e0h
```

When a VLAN restore is successful, the displaced VLANs are created on the specified destination port. The VLAN restore fails if the destination port is a member of an interface group, or if the destination port is down.

Wait about one minute for newly restored VLANs to be placed into their appropriate broadcast domains.

c. Create new VLAN ports as needed for VLAN ports that are not in the cluster controller-replacement network displaced-vlans show output but should be configured on other

physical ports.

9. Delete any empty broadcast domains after all port repairs have been completed:

network port broadcast-domain delete -broadcast-domain broadcast\_domain\_name

10. Verify port reachability:

```
network port reachability show
```

When all ports are correctly configured and added to the correct broadcast domains, the network port reachability show command should report the reachability status as ok for all connected ports, and the status as no-reachability for ports with no physical connectivity. If any ports report a status other than these two, perform the reachability repair and add or remove ports from their broadcast domains as instructed in Step 4.

11. Verify that all ports have been placed into broadcast domains:

```
network port show
```

12. Verify that all ports in the broadcast domains have the correct maximum transmission unit (MTU) configured:

```
network port broadcast-domain show
```

- 13. Restore LIF home ports, specifying the Vserver(s) and LIF(s) home ports, if any, that need to be restored:
  - a. List any LIFs that are displaced:

```
displaced-interface show
```

b. Restore LIF home ports:

```
displaced-interface restore-home-node -node node_name -vserver_vserver_name
-lif-name LIF name
```

14. Verify that all LIFs have a home port and are administratively up:

```
network interface show -fields home-port, status-admin
```

# Restore key-manager configuration on node4

If you are using NetApp Volume Encryption (NVE) and NetApp Aggregate Encryption (NAE) to encrypt volumes on the system you are upgrading, the encryption configuration must be synchronized to the new nodes. If you do not synchronize the key-manager, when you relocate the node2 aggregates from node3 to node4 by using ARL, failures might occur because node4 does not have the required encryption keys to bring encrypted volumes and aggregates online.

#### About this task

Synchronize the encryption configuration to the new nodes by performing the following steps:

## Steps

1. Run the following command from node4:

```
security key-manager onboard sync
```

2. Verify that the SVM-KEK key is restored to "true" on node4 before you relocate the data aggregates:

```
::> security key-manager key query -node node4 -fields restored -key -type SVM-KEK
```

## **Example**

# Move non-root aggregates and NAS data LIFs owned by node2 from node3 to node4

After you verify network configuration on node4 and before you relocate aggregates from node3 to node4, you must verify that the NAS data LIFs belonging to node2 that are currently on node3 are relocated from node3 to node4. You must also verify that the SAN LIFs exist on node4.

#### About this task

Remote LIFs handle traffic to SAN LUNs during the upgrade procedure. Moving SAN LIFs is not necessary for cluster or service health during the upgrade. SAN LIFs are not moved unless they need to be mapped to new ports. You will verify that the LIFs are healthy and located on appropriate ports after you bring node4 online.

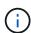

If you are changing the port speed of the T6-based Ethernet network interface cards or motherboard ports, you might observe malformed packets being received after the speed conversion. See NetApp Bugs Online Bug ID 1570339 and the knowledge base article CRC errors on T6 ports after converting from 40GbE to 100GbE for guidance.

## Steps

1. Resume the relocation operation:

```
system controller replace resume
```

The system performs the following tasks:

- Cluster quorum check
- System ID check
- · Image version check
- Target platform check
- Network reachability check

The operation pauses at this stage in the network reachability check.

2. Resume the relocation operation:

```
system controller replace resume
```

The system performs the following checks:

- Cluster health check
- Cluster LIF status check

After performing these checks, the system relocates the non-root aggregates and NAS data LIFs owned by node2 to the new controller, node4.

The controller replacement operation pauses after the resource relocation is complete.

3. Check the status of the aggregate relocation and NAS data LIF move operations:

```
system controller replace show-details
```

If the controller replacement procedure is paused, check and correct the error, if any, and then issue resume to continue the operation.

4. If necessary, restore and revert any displaced LIFs. List any displaced LIFs:

```
cluster controller-replacement network displaced-interface show
```

If any LIFs are displaced, restore the home node back to node4:

```
cluster controller-replacement network displaced-interface restore-home-node
```

5. Resume the operation to prompt the system to perform the required post-checks:

```
system controller replace resume
```

The system performs the following post-checks:

- Cluster quorum check
- Cluster health check
- Aggregates reconstruction check
- Aggregate status check
- Disk status check
- · Cluster LIF status check
- Volume check

## Copyright information

Copyright © 2024 NetApp, Inc. All Rights Reserved. Printed in the U.S. No part of this document covered by copyright may be reproduced in any form or by any means—graphic, electronic, or mechanical, including photocopying, recording, taping, or storage in an electronic retrieval system—without prior written permission of the copyright owner.

Software derived from copyrighted NetApp material is subject to the following license and disclaimer:

THIS SOFTWARE IS PROVIDED BY NETAPP "AS IS" AND WITHOUT ANY EXPRESS OR IMPLIED WARRANTIES, INCLUDING, BUT NOT LIMITED TO, THE IMPLIED WARRANTIES OF MERCHANTABILITY AND FITNESS FOR A PARTICULAR PURPOSE, WHICH ARE HEREBY DISCLAIMED. IN NO EVENT SHALL NETAPP BE LIABLE FOR ANY DIRECT, INDIRECT, INCIDENTAL, SPECIAL, EXEMPLARY, OR CONSEQUENTIAL DAMAGES (INCLUDING, BUT NOT LIMITED TO, PROCUREMENT OF SUBSTITUTE GOODS OR SERVICES; LOSS OF USE, DATA, OR PROFITS; OR BUSINESS INTERRUPTION) HOWEVER CAUSED AND ON ANY THEORY OF LIABILITY, WHETHER IN CONTRACT, STRICT LIABILITY, OR TORT (INCLUDING NEGLIGENCE OR OTHERWISE) ARISING IN ANY WAY OUT OF THE USE OF THIS SOFTWARE, EVEN IF ADVISED OF THE POSSIBILITY OF SUCH DAMAGE.

NetApp reserves the right to change any products described herein at any time, and without notice. NetApp assumes no responsibility or liability arising from the use of products described herein, except as expressly agreed to in writing by NetApp. The use or purchase of this product does not convey a license under any patent rights, trademark rights, or any other intellectual property rights of NetApp.

The product described in this manual may be protected by one or more U.S. patents, foreign patents, or pending applications.

LIMITED RIGHTS LEGEND: Use, duplication, or disclosure by the government is subject to restrictions as set forth in subparagraph (b)(3) of the Rights in Technical Data -Noncommercial Items at DFARS 252.227-7013 (FEB 2014) and FAR 52.227-19 (DEC 2007).

Data contained herein pertains to a commercial product and/or commercial service (as defined in FAR 2.101) and is proprietary to NetApp, Inc. All NetApp technical data and computer software provided under this Agreement is commercial in nature and developed solely at private expense. The U.S. Government has a non-exclusive, non-transferrable, nonsublicensable, worldwide, limited irrevocable license to use the Data only in connection with and in support of the U.S. Government contract under which the Data was delivered. Except as provided herein, the Data may not be used, disclosed, reproduced, modified, performed, or displayed without the prior written approval of NetApp, Inc. United States Government license rights for the Department of Defense are limited to those rights identified in DFARS clause 252.227-7015(b) (FEB 2014).

#### **Trademark information**

NETAPP, the NETAPP logo, and the marks listed at <a href="http://www.netapp.com/TM">http://www.netapp.com/TM</a> are trademarks of NetApp, Inc. Other company and product names may be trademarks of their respective owners.